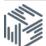

# UKDS.Stat user guide

UKDS.Stat enables you to extract the information you want from large socio-economic international datasets available at the UK Data Service. This user guide will help you to understand how to use the interface to find, subset, visualise and download data.

### 1. Select a dataset

From: http://stats.ukdataservice.ac.uk, you can select a dataset:

- Click Data by Provider
- Click the + World Bank to see the list of datasets
- Click World Development Indicators and then WDI Latest data

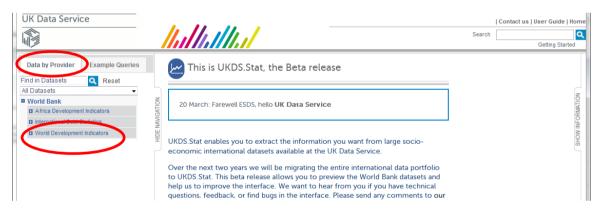

A table showing the most recent data will be displayed. Notice that the subjects are in a dropdown box, this is because all subjects have been selected by default.

Let's just select the subjects that we are interested in, click Subject

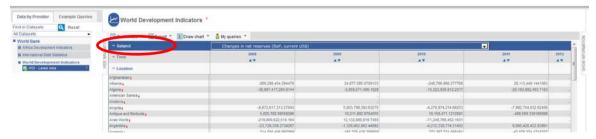

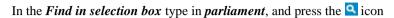

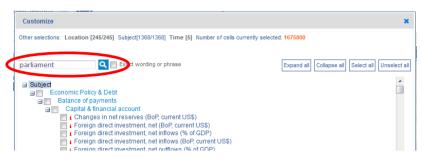

This will just bring up a single result Proportion of seats held by women in national parliaments (%)

• Click Select

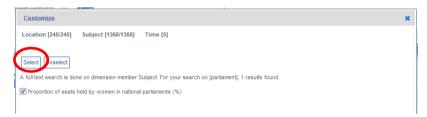

You have selected your subjects, now click Location

All the countries have been selected by default, you can select as many or as few countries as you wish. I will keep all countries selected.

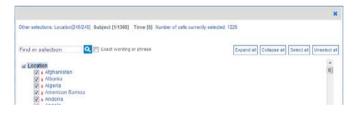

#### Click Time

Select a time range or period of your choice. I'm going to leave it as the default of the last 5 years

Click View Data to see your selected data in table format.

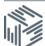

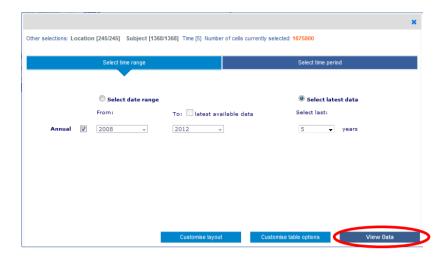

Note that clicking the red *i* icons will give extra information about the subjects and countries. Note: this table only shows a single subject, if you have selected more than one subject use the drop-down box to see another.

It is also possible to change the layout of the table, by going to *Customise > Layout* and dragging and dropping the dimensions as required.

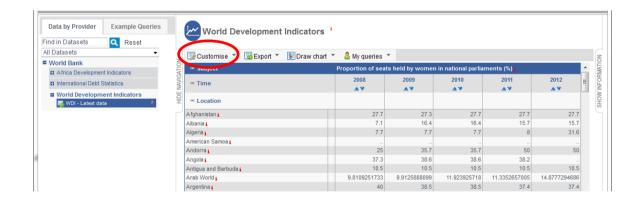

## 2. Downloading the data

Once you have the data in the format you require, click *Export* and select the file type of your choice. If you select Text File - CSV (which is a format commonly used to export to other programs) – then you will need to enter your email address. You will be emailed a link to your results.

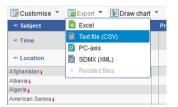

## 3. Visualising the data

You can also visualise the data in UKDS.stat. It is possible to create bar charts, line graphs and scatter plots as well as maps.

### Click Draw Chart > Bar

As we have selected all countries, the bar chart is particularly long, a scroll bar allows you to see the other countries.

Notice that you can also scroll through the years at the bottom to see how things have changed throughout time, and if you have selected more than one series, the left hand side menu allows you to change series.

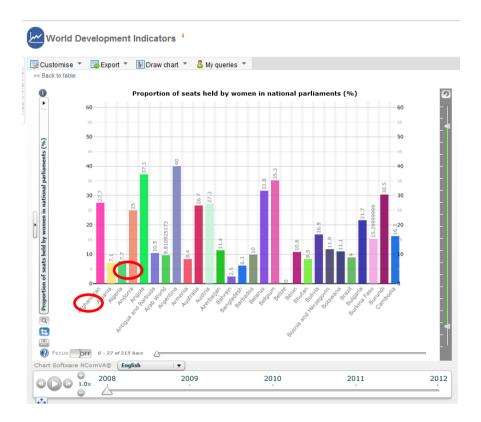

If you want to save the chart as an image click the print icon, this allows you export the chart as an image

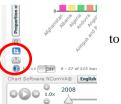

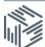

## It is also possible to create a map. Click *Draw Chart > Map*

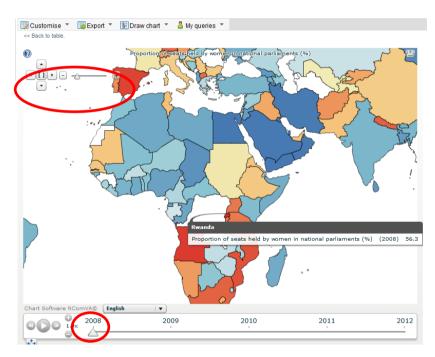

Please note that there is a bug with mapping at the moment, mapping will not work if you have changed the layout via Customise > Layout. If this occurs then you should start again (<a href="http://stats.ukdataservice.ac.uk">http://stats.ukdataservice.ac.uk</a>) and not use the customise layout function.

Hover over the map to see the country names along with their values for the series you selected.

It is possible to zoom by using the controls at the right, and it's possible to save the map as an image by using the print icon in the top right corner.

If you wish to return to the data table you can by clicking the *back to table* link displayed in the top right hand corner.